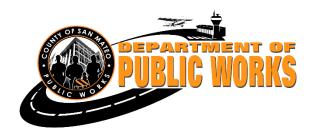

#### **Accela Citizen Access**

# **Contents**

| Section 1: Encroachment Permit Guide to Submitting an Online Permit Application | 2  |
|---------------------------------------------------------------------------------|----|
| Section 2: Encroachment Permit Guide to Checking Status of Permit               | 10 |

## Introduction

The Department is testing a new online permit submittal process to help facilitate the numerous applications we receive.

We hope this guideline will provide some assistance in the interim.

#### Section 1: Encroachment Permit Guide to Submitting an Online Permit Application

#### Step 1:

Use Chrome browser for best results on the desktop.

https://aca-prod.accela.com/smcgov/default.aspx

In order to create an application, you must register.

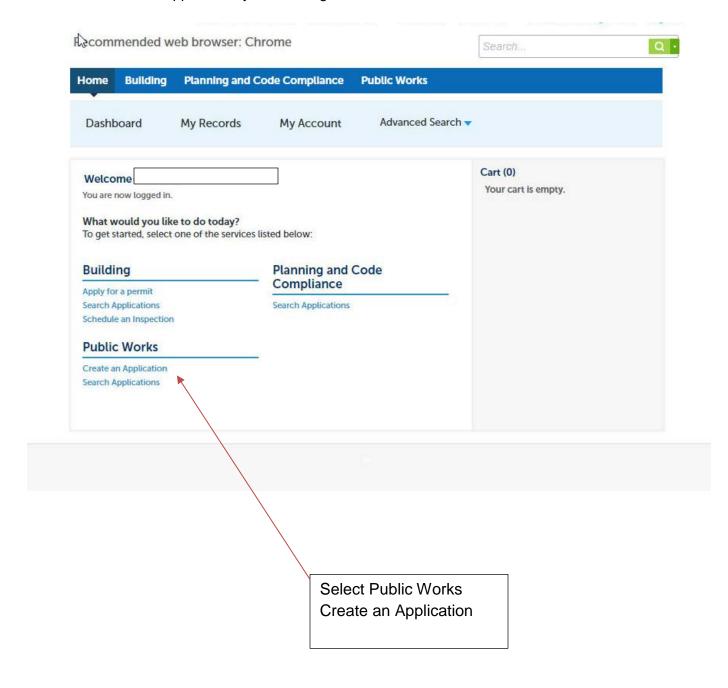

#### Step 2 – terms of use

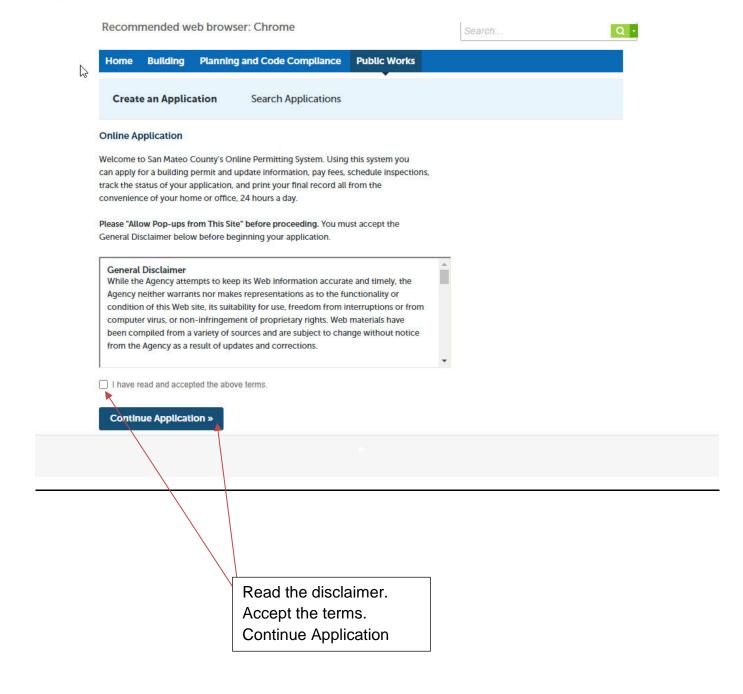

#### Step 3 – Enter the site address where work is to be done

Use one application per site address.

If an entire street - use 0 Street Name

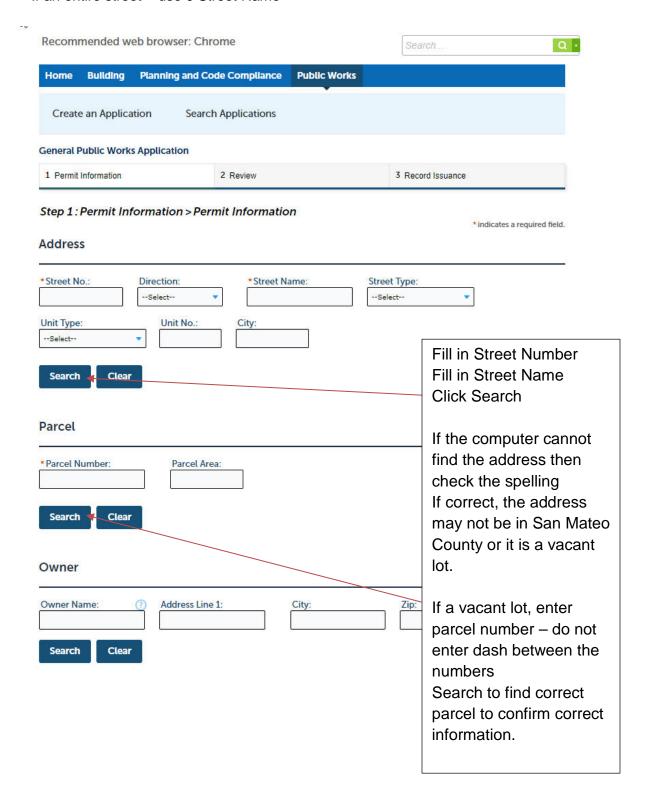

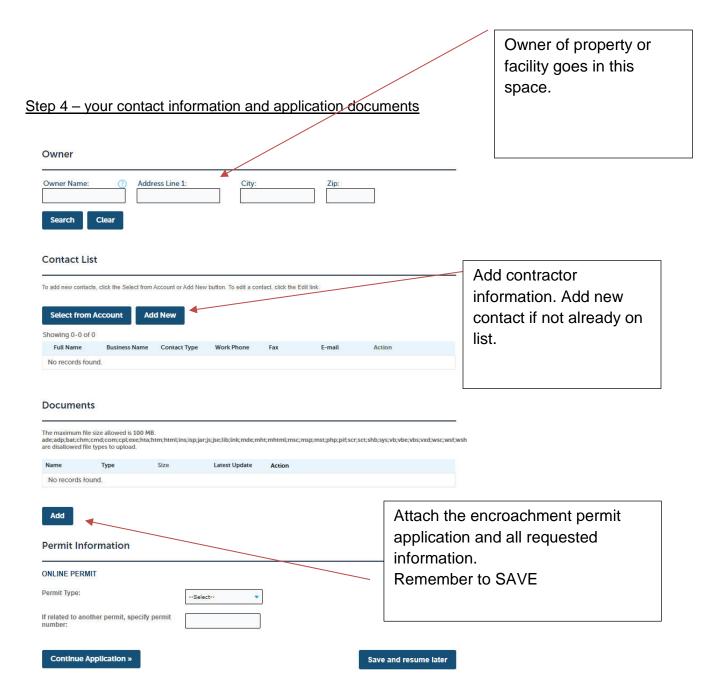

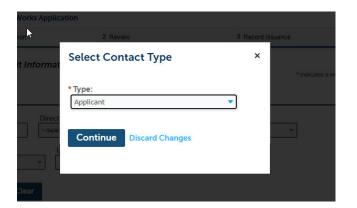

Contact type: Select Applicant and Continue

Step 5 – confirm application documents are properly uploaded

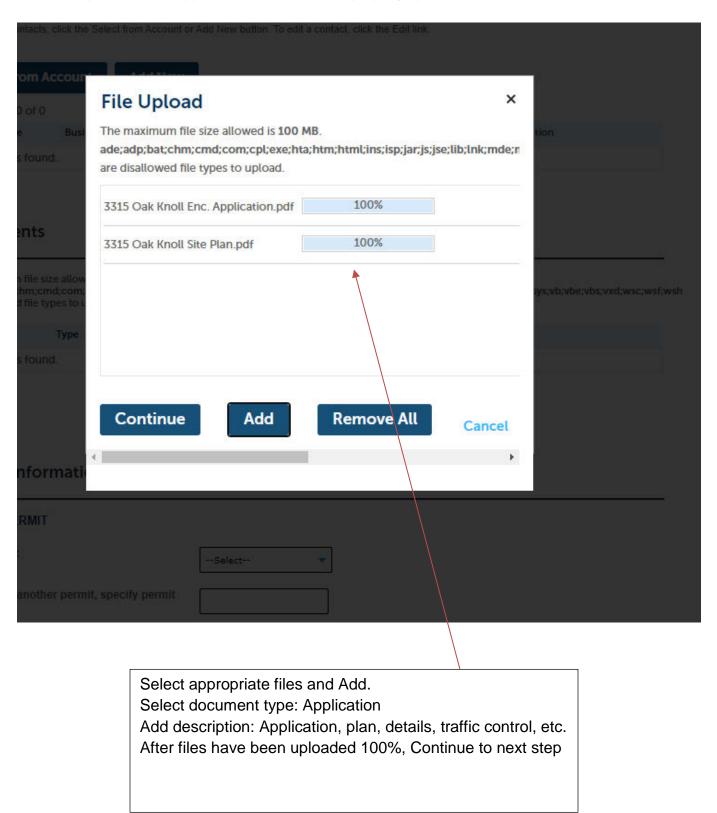

#### Step 6 – confirm application documents are properly uploaded

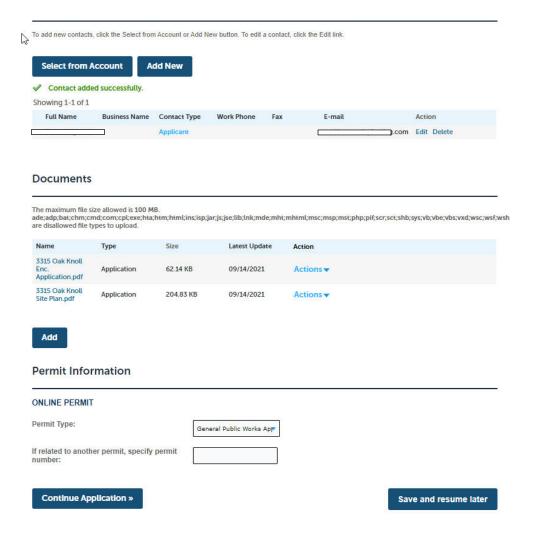

Check that all information is correct.

Confirm documents have been correctly uploaded.

Add additional documents as needed.

Select Permit Type – General Public Works Application

Add BLD case or PLN case as appropriate

Continue or save for later.

## Step 7 - confirm application complete and temporary reference number assigned

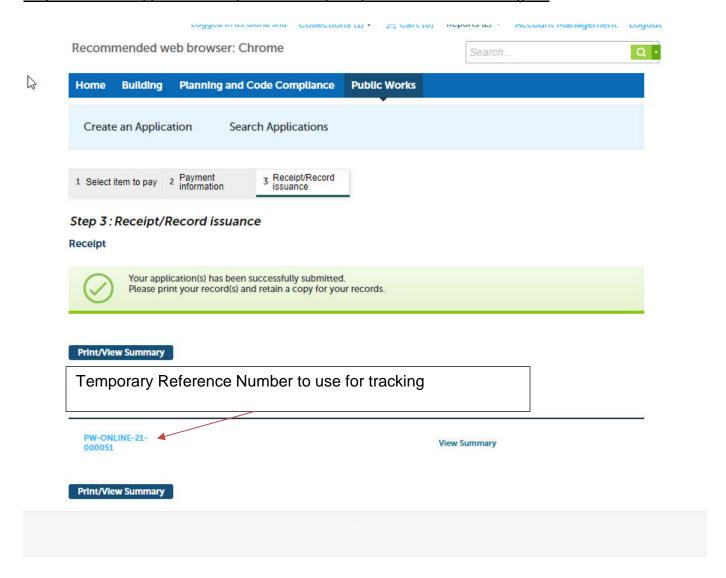

#### <u>Step 8 – PW Online is only the application – it is NOT a permit to do work.</u>

## Recommended web browser: Chrome

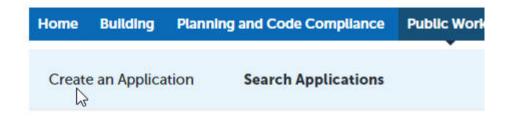

#### Records

Showing 1-4 of 4 | Download results | Add to collection | Add to cart

|   | Date       | Record Number           | Record Type                         | Description |
|---|------------|-------------------------|-------------------------------------|-------------|
|   | 09/14/2021 | PW-ONLINE-<br>21-000051 | General Public<br>Works Application |             |
|   | 09/08/2021 | PW-ONLINE-<br>21-000044 | General Public<br>Works Application |             |
|   | 06/01/2021 | PW-ONLINE-<br>21-000027 | General Public<br>Works Application |             |
|   | 07/21/2020 | PW-ONLINE-<br>20-000009 | General Public<br>Works Application |             |
| 4 |            |                         |                                     |             |

#### Search for Permits

Enter information below to search for permits.

- Site Address For best results enter street number and street name only (or
- Contractor License Information
- Parcel Number
- Permit Number

The PW Online is a temporary reference number for internal use. Once a submittal is complete, then a DPW number will be assigned to your application.

Allow a few days for processing if application is complete. If incomplete, see notes online for requests for additional information.

## Section 2: Encroachment Permit Guide to Checking Status of Permit

## Step 1: Select Public Works Use Chrome browser for best results on the desktop. https://aca-prod.accela.com/smcgov/default.aspx To search for an application a registered account is not necessary but helpful. **COUNTY OF SAN MATEO** ALL OF CALIFORNIA IN ONE COUNTY Register for an Account Reports (2) ▼ Login Recommended web browser: Chrome Search. Q · **Building** Planning and Code Compliance **Public Works Search Applications** Search for Permits Enter information below to search for permits. • Site Address - For best results enter street number and street name only (omit all other fields). · Contractor License Information Parcel Number Permit Number To include Building, Planning and Code Compliance permits in your search results, select Search All Records. **Enter Permit** General Search Number Search All Records Permit Number: Start Date: End Date: 01/01/1970 08/25/2021 Street No.: Direction: (7) Street Name Street Type: City: --Select-- 🔻 - To --Select-- 🔻 State License Number: Search Additional Criteria Clear Search

## Step 2: Confirm data.

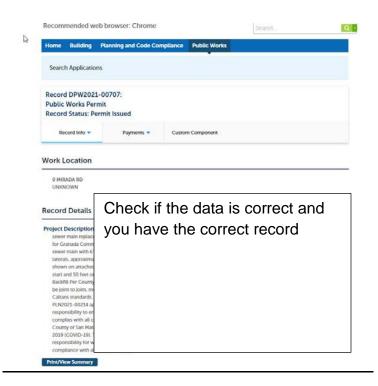

Step 3
Check record history and review status

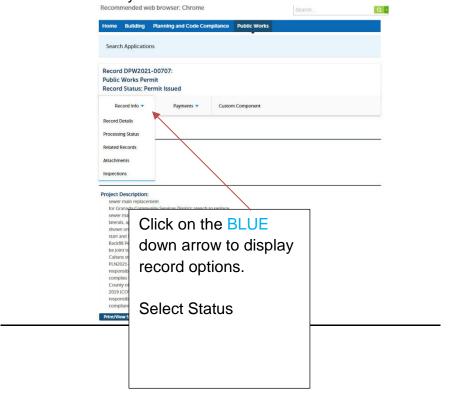

Step 4
Check status and any instructions or comments

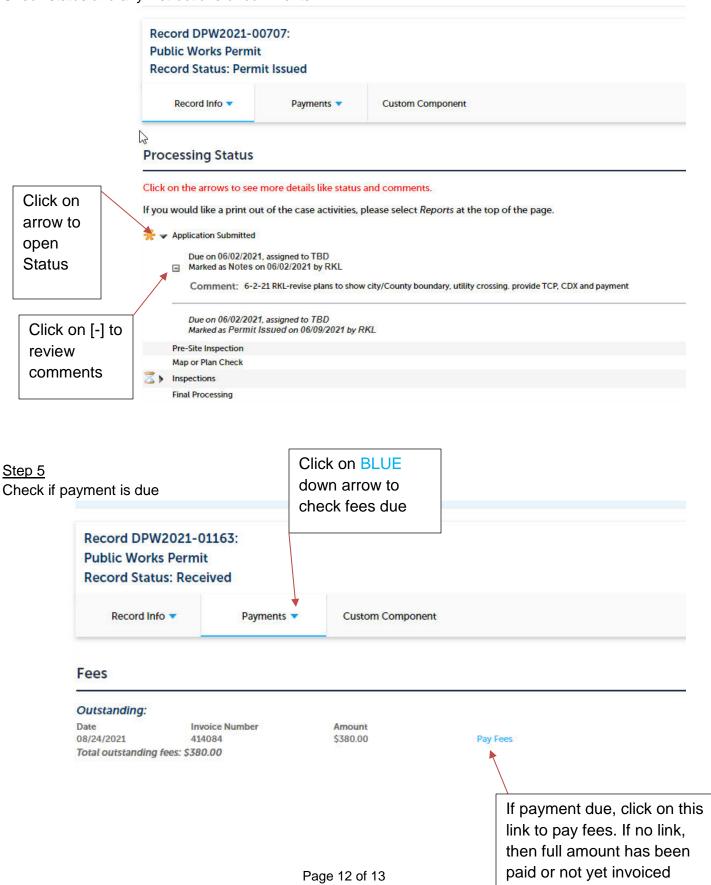

Remember to email - dpwpermit@smcgov.org with DPW permit number after you pay the fees online.

## Step 6

Find copy of issued permit

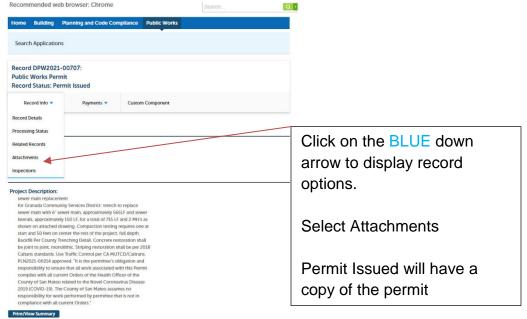